# YOUTUBE

• **Do** monitor the videos that your children are watching, even if they are in "Restricted Mode."

• **Do** use Two-Factor Authentication to protect all your information. Enable this function via your Google Account.

• **Do** set all your videos to "Unlisted" or "Private" so that you maintain full control over who can see them.

• **Don'**t allow your children to post "Public" videos to their YouTube account. Posting public videos allows "subscribers" (strangers) to follow your children on YouTube.

• **Don't** ignore the "Comments" and feedback on your published videos. Review them to make sure they are appropriate.

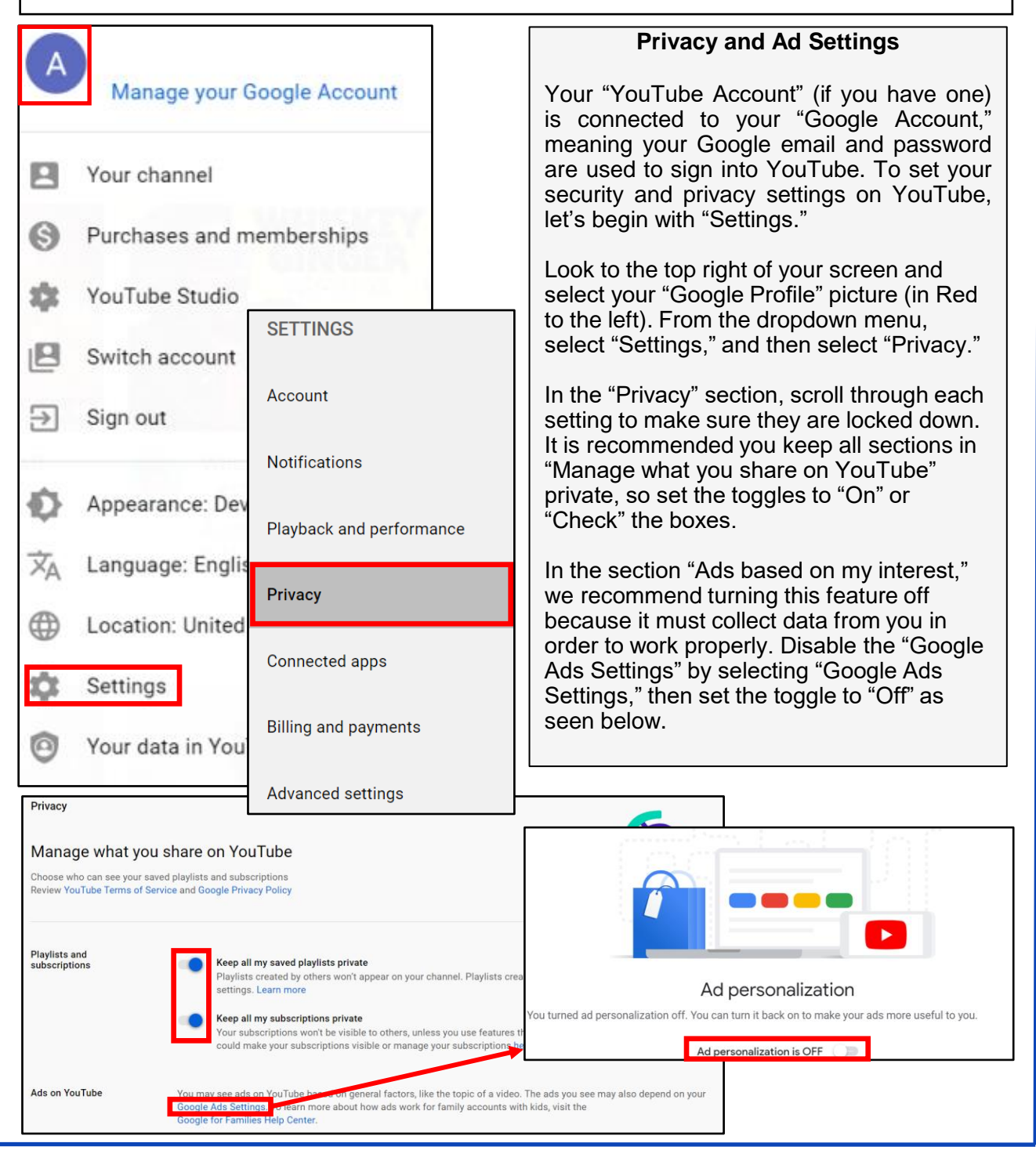

### **APR 2024 EDITION**

### YOUTUBE

#### **Delete History**

Another important feature located at the bottom of your "Account Menu" (from your "Google Profile" icon) is the "Your data in YouTube" tab. Just as it is important to clear your browser history on your search engines, it is important to manage and clear your history on your YouTube account. Select "Your data in YouTube." On the next page, scroll down to "YouTube Controls" and select "Manage your YouTube Watch History."

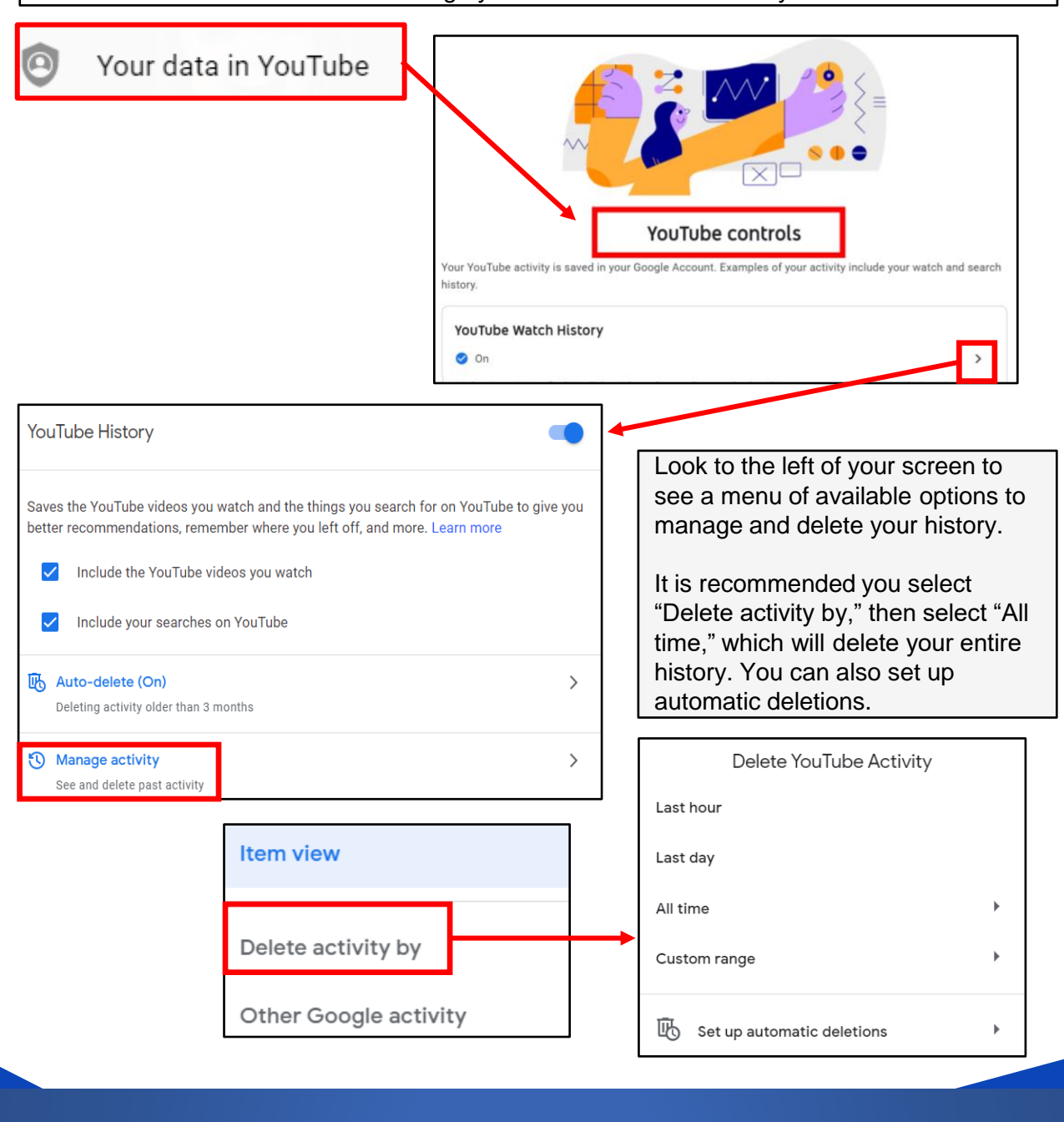

**You can also delete history on your mobile device. Select your "Google Profile" icon, then select "Settings," then "History & privacy." Follow the prompts to "Clear watch history" and "Clear search history."**

**APR 2024 EDITION**

# YOUTUBE

### **Who Can See Your Videos?**

One of the main uses for YouTube is of course uploading and watching videos. In order to upload your videos and create privacy settings you must first locate your "Video Manager." Select the "Google Profile" icon, and on the drop-down menu select "Your Channel." Then press the blue "Customize Channel" button ("Manage Videos" on mobile app). Here you will be able to upload and edit videos.

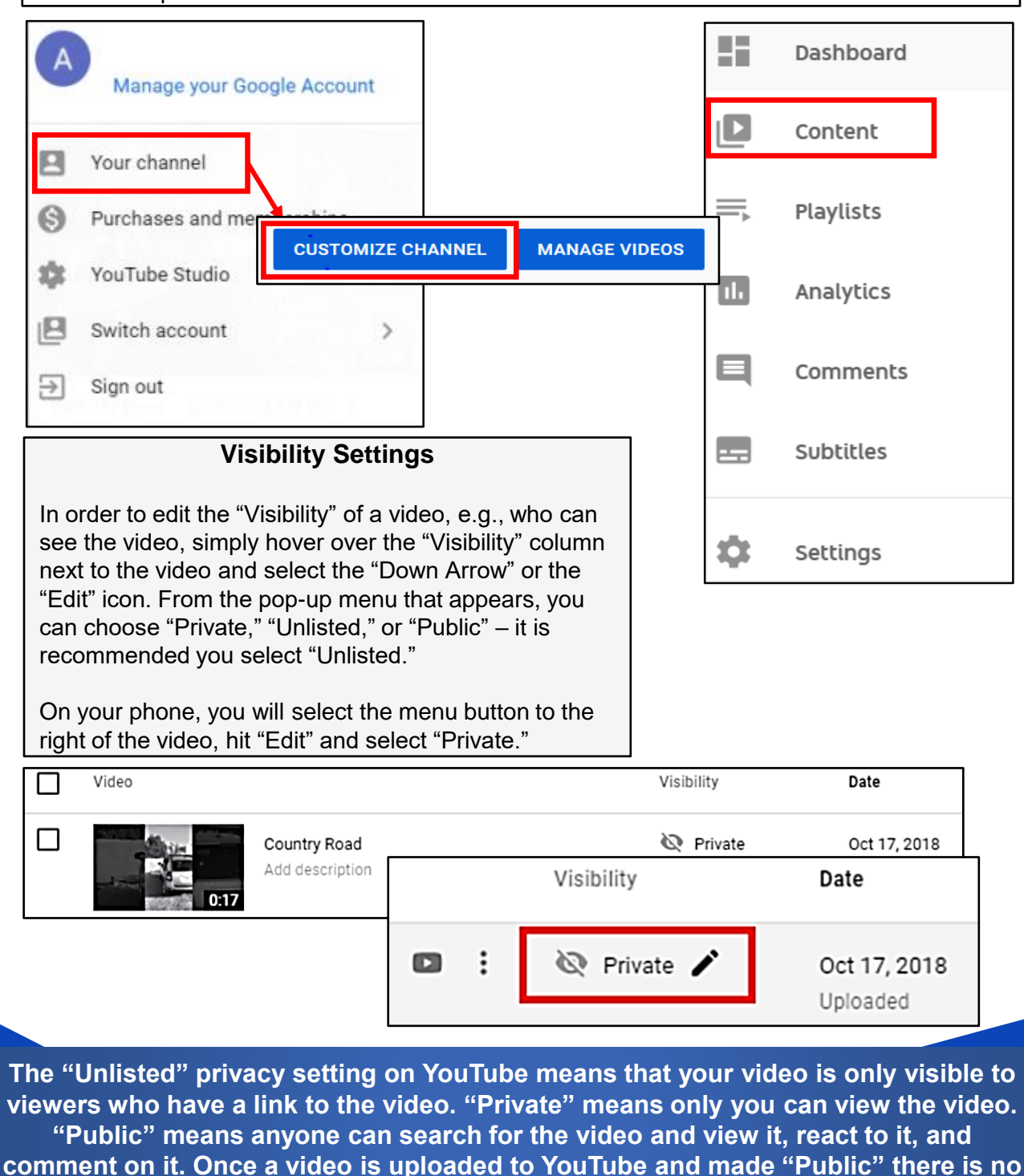

**real way to pull it back or protect it from comments, shares, likes, etc.**

**APR 2024 EDITION**